## 新 規 求 人 作 成 の 手 順 ~以前作成した求人データを転用して簡単に求人を作成できます~ HelloWork Internet Service 1 ハローワークインターネットサービス にアクセスしログイン (求人者マイページ)する。 「求人者マイページホーム」画面を表示し、新規求人情報登録をクリックする。 ホーム(求人/応募管理) 事業所情報設定 ホーム 求人者マイページホーム クリックすると、「新 求人/応募管理 ハローワ 規求人登録」画面が表 urly 様 新規求人情報を登録 示されます。 管轄安定所名  $\overline{P} \overline{f}$

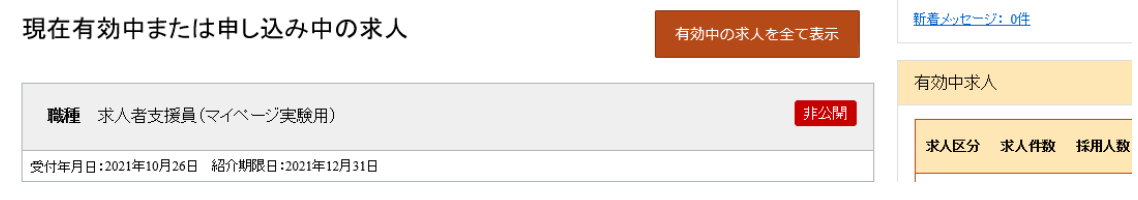

2 転用可能な求人一覧から、新たに作成したい求人内容に近い求人を選択し、 この求人を転用して登録をクリックする。

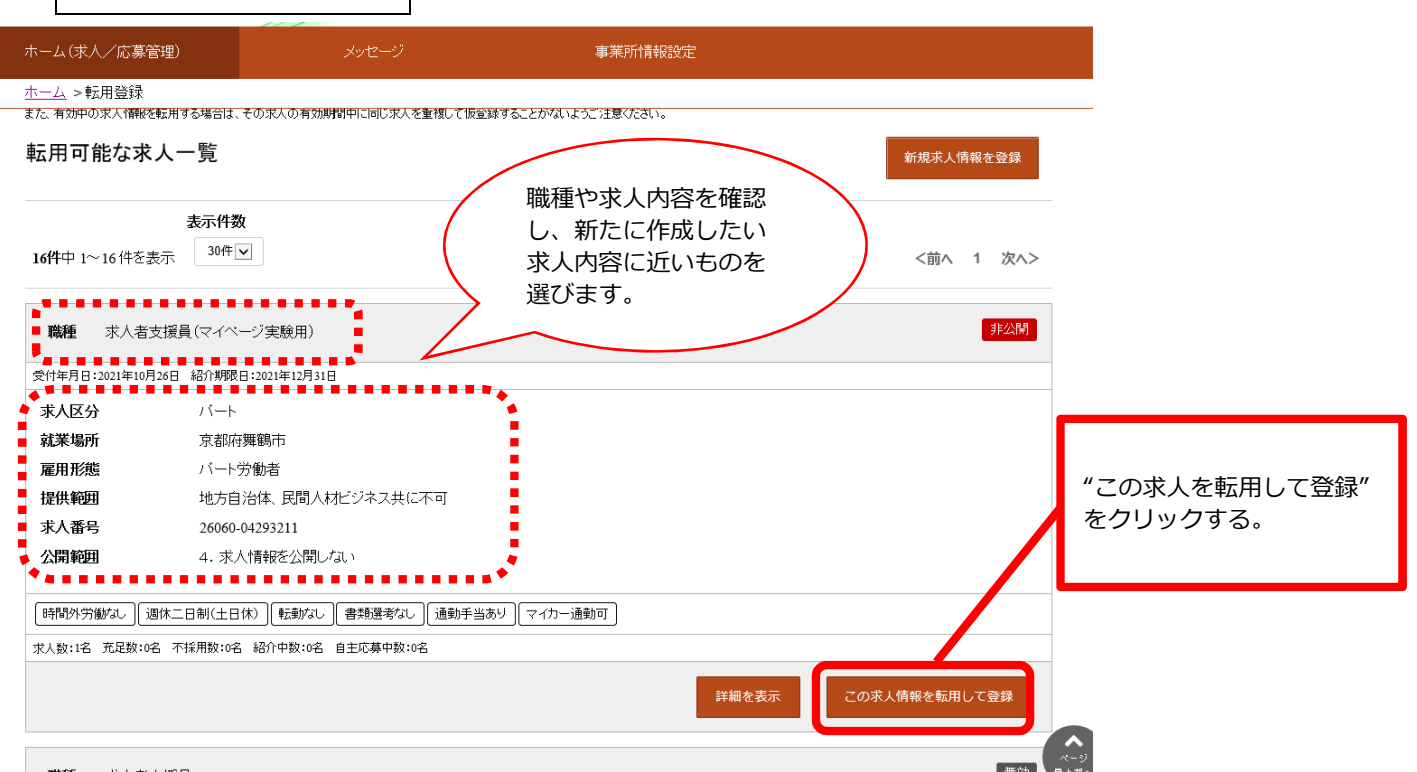

3 「求人区分登録画面」が表示されます。同意欄に☑を入れ、次へ進むをクリックする。

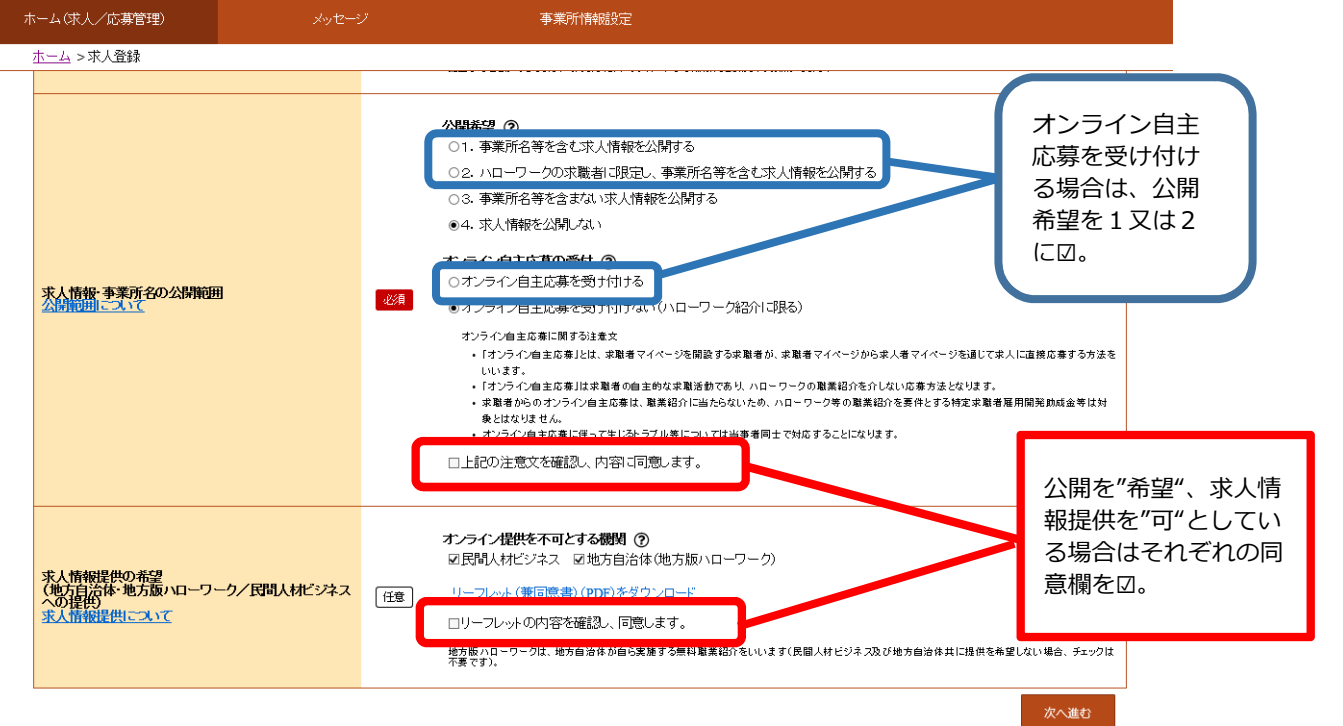

4 変更が必要な項目を入力しながら画面を下までスクロールし<mark>次に進む</mark>をクリックする。 最終の8ページ目まで入力ができたら完了ボタンをクリックする。

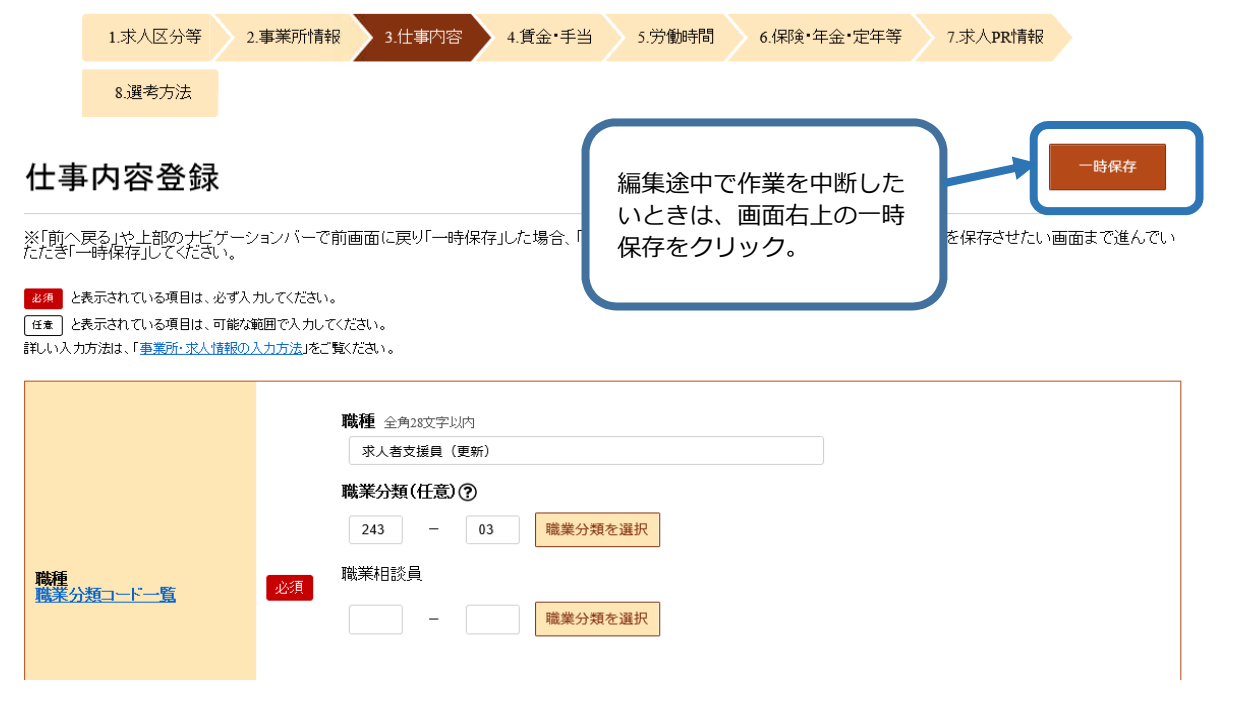

5 求人仮登録完了画面が表示されます。

仮登録された求人はハローワークで内容を確認後、公開となります。(公開まで通常期で 4~5開庁日程度要します。) 公開まではマイページ上に " ハローワーク確認中 "のステータスが表示されます。 ハローワーク確認中

## **△! 注意事項 △!**

・マイページから求人のデータを送信後、求人公開前に求人内容の変更が生じた場合は 必ずハローワークにお電話ください。

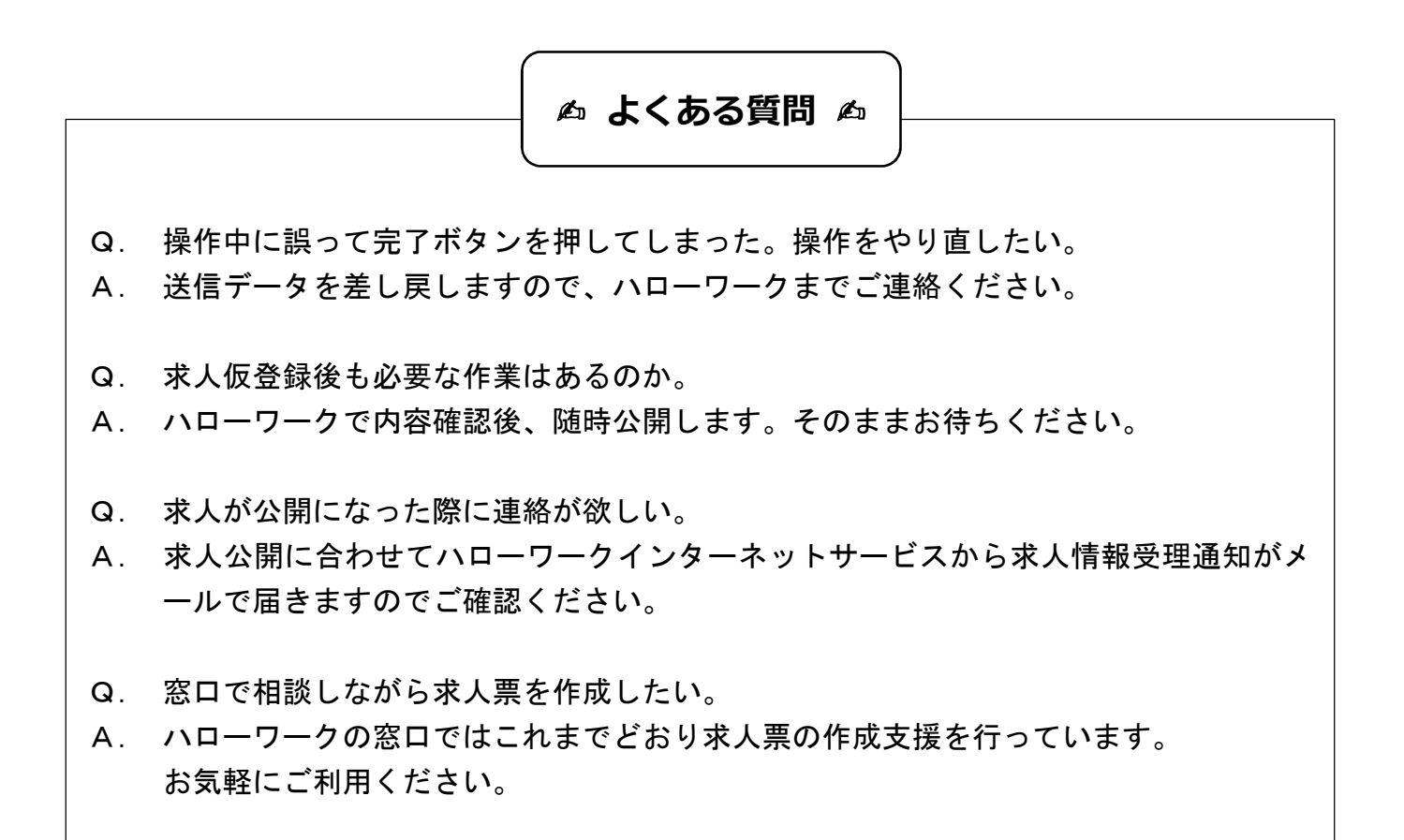

## お問い合わせ

岩見沢公共職業安定所(ハローワーク岩見沢) 事業所部門 ℡0126-22-3450